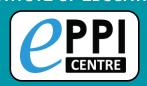

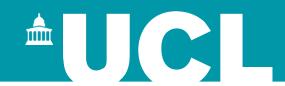

## **EPPI-Reviewer Web Demonstration**

# Online Introductory Workshop 4 September 2020

Dr Melissa Bond
EPPI-Reviewer Support Officer
EPPISupport@ucl.ac.uk

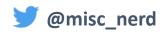

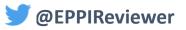

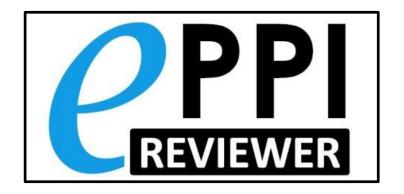

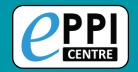

## **Presenter Background**

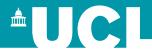

### Dr Melissa Bond

- Former high school teacher in SA (10 years)
- Research Associate (3 years, Uni Oldenburg)
- Defended PhD in July
- EPPI-Reviewer Support Officer (since Feb 2020)
- Systematic reviews
  - Artificial Intelligence in Higher Education
  - Student engagement and educational technology in higher education
  - Student engagement and the flipped learning approach (K-12)
  - Community of Inquiry framework
  - Scoping review EPPI-Reviewer
  - COVID-19 studies in higher education
  - Editor of the open access book
     Systematic Reviews in Educational Research

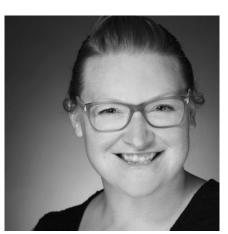

Systematic Reviews

Methodology, Perspectives and

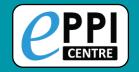

## **EPPI-Reviewer: What is it** *for*?

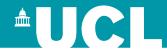

**EPPI-Reviewer** was created to support the methodological work conducted at the EPPI-Centre.

- Web-based accessed from any device with an internet connection.
- Developed for all types of systematic review.
- Designed for flexibility.

## **EPPI-Reviewer** helps by:

- > keeping your review process explicit and replicable
- > enabling you to work with many others in one review
- > keeping your data in one place
- allowing updates to your review
- > allowing the easy creation of interactive evidence gap maps

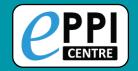

# **Webinar Topics**

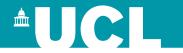

| ER admin and accessing help.               |
|--------------------------------------------|
| Logging in and basic navigation of ER Web. |
| Importing references.                      |
| Managing duplicates.                       |
| Adding and editing coding tools/codes.     |
| Creating coding assignments.               |
| Line-by-line PDF coding.                   |
| Generating reports.                        |
| Interactive Evidence Gap Maps              |
| Any other questions?                       |

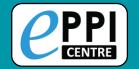

## **Webinar Topics**

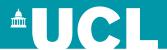

ER admin and accessing help. Logging in and basic navigation of ER Web. Importing references. Managing duplicates. Adding and editing coding tools/codes. Creating coding assignments. Line-by-line PDF coding. Generating reports. Interactive Evidence Gap Maps Any other questions?

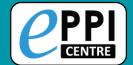

## **EPPI-Reviewer Gateway**

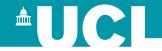

#### https://eppi.ioe.ac.uk/cms/er4

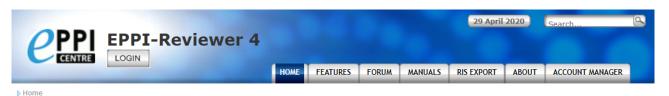

#### Introducing: EPPI-Reviewer Web

**EPPI-Reviewer Web** is a new web-based version of EPPI-Reviewer that provides an alternative interface to many common functionalities available in EPPI-Reviewer 4.

It works in all modern web browsers and no longer requires the Silverlight plugin so it can be used on different devices such as desktops, laptops and tablets. Since it operates on the same data as EPPI-Reviewer 4, you can work on the same review using either application.

You can access the application here: https://eppi.ioe.ac.uk/eppireviewer-web/home

Although we are continuously adding more functionality to this version you may still need to use the older Silverlight application for some functions, at least until they are added to the new version.

To learn more, see the announcement on the forum

Please send feedback and suggestions to EPPISupport@ucl.ac.uk.

#### **EPPI Reviewer 4**

EPPI-Reviewer 4 is software for all types of literature review, including systematic reviews, meta-analyses, 'narrative' reviews and meta-ethnographies. It is suitable for small or large-scale reviews (with some of our reviews containing over 1,000,000 items!

Launched in Autumn 2010, it has been used by thousands of reviewers across many projects covering a large range of diverse topics. Please see the **FEATURES** page for more details

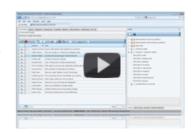

#### News

We now have several brand new videos on EPPI Reviewer Web!!!
Great for those new to EPPI Reviewer or switching from EPPI Reviewer 4

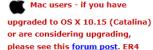

will not run under Catalina...

Using EPPI-Reviewer 4 with Firefox! You will need to use Firefox ESR version 52.9.0. Details can be found here.

#### () Cochrane

We are pleased to announce that EPPI-Reviewer is part of the developing Cochrane information infrastructure. For further information click here.

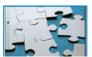

- Access latest information about ER and features
- Support forums
- User manual, FAQ
- Instructional videos
- Export to RIS facility
- Access to the ER review and account manager

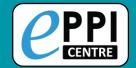

## **ER Account and Review Manager**

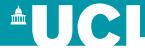

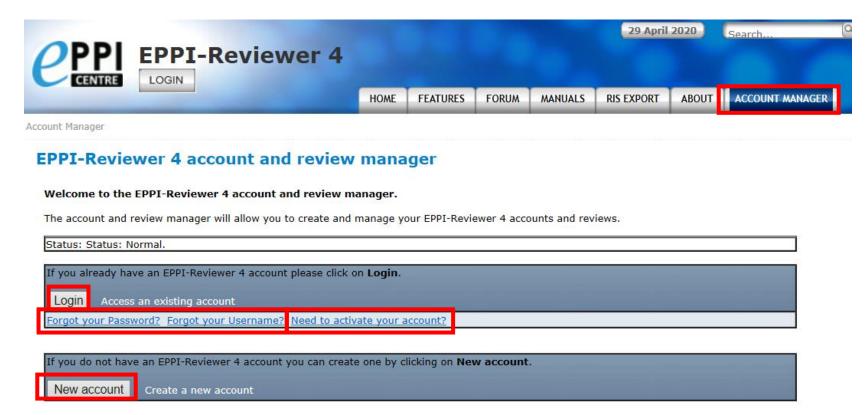

- Login using your EPPI-Reviewer username and password.
- Forgotten password and username facility.
- Create a new account.
- Activate your account.

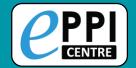

## **ER Account and Review Manager**

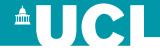

#### **EPPI-Reviewer 4 account and review manager**

EPPI-Reviewer 4 manager

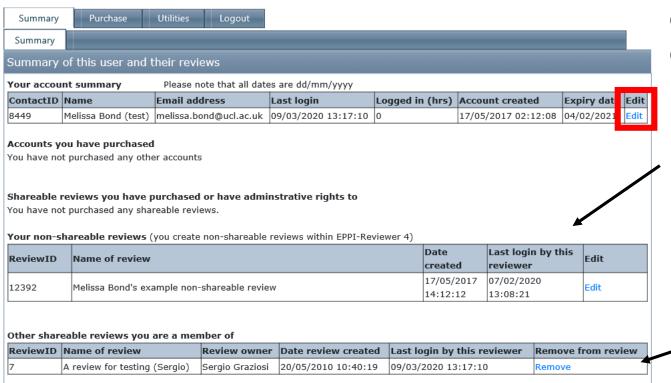

Once logged in, you can:

- See and edit your account details.
- See and edit your private (nonshareable reviews).
  - See which other reviews you are a member of.

YouTube video: <a href="https://youtu.be/1UaZoHrqKZ8">https://youtu.be/1UaZoHrqKZ8</a>

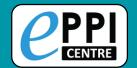

## **ER Account and Review Manager**

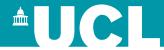

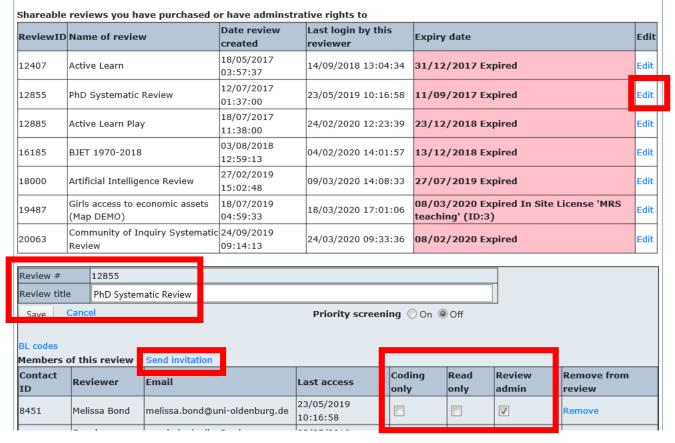

- Edit your review's name.
- Invite others into your shareable review.
- Set roles for other users (if permissions allow)

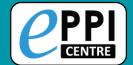

## **EPPI-Reviewer Instructional Videos**

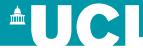

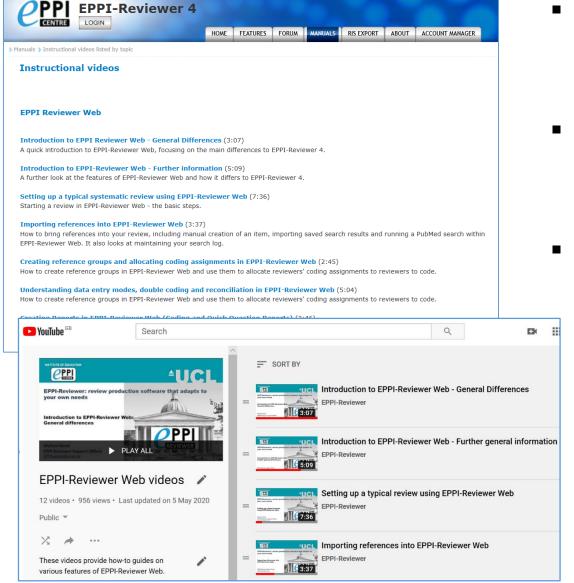

- Accessed through <u>EPPI-</u> <u>Reviewer gateway</u> or our <u>YouTube channel.</u>
- Video playlists available for <u>General</u>, <u>ER4</u> and <u>ER</u> Web.
- Variety of ER Web topics, including:
  - Importing references
  - Editing coding tools
  - Screening/coding
  - > Running reports
  - Interactive EGM

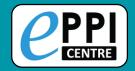

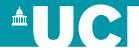

Click on the blue Help button to view contextual help.

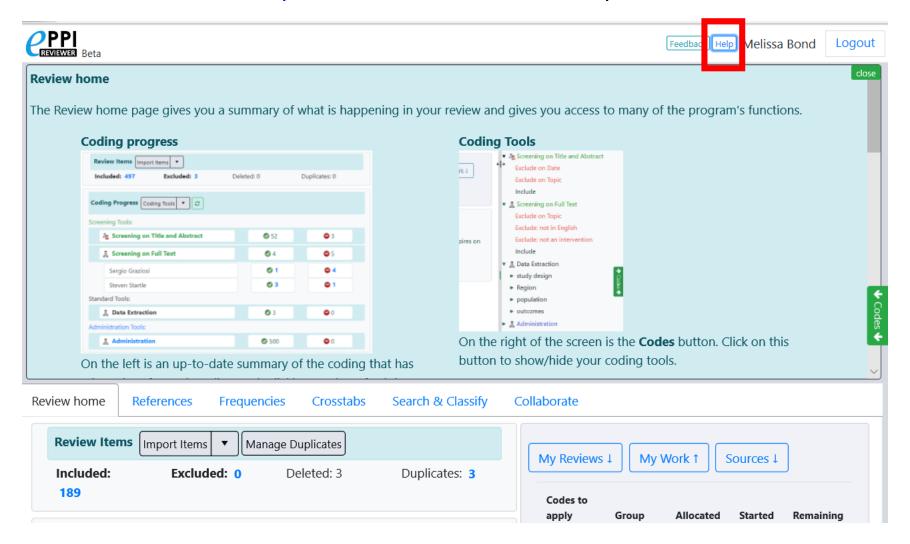

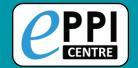

# **Webinar Topics**

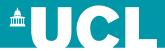

■ ER admin and accessing help. Logging in and basic navigation of ER Web. Importing references. Managing duplicates. Adding and editing coding tools/codes. Creating coding assignments. Line-by-line PDF coding. Generating reports. Interactive Evidence Gap Maps

Setting up a typical review in ER Web video: <a href="https://youtu.be/UV3AIXQy1JI">https://youtu.be/UV3AIXQy1JI</a>

Any other questions?

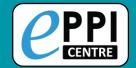

#### **EPPI-Reviewer Web**

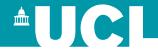

## https://eppi.ioe.ac.uk/eppireviewer-web

- Works with modern browsers (Firefox, Safari, Chrome).
- Works on web-enabled devices, e.g. smartphones and tablets.
- Uses the same data as EPPI-Reviewer 4.

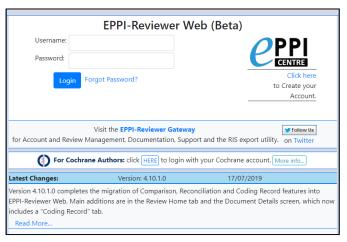

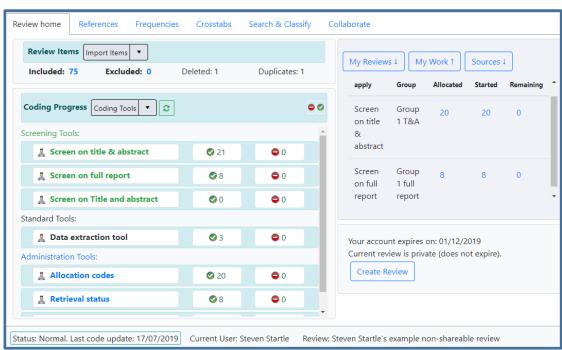

- Based on same tech as Google Docs and Gmail.
- It is still in development new functionalities appear regularly (roughly every 1-2 months).

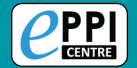

## **Logging into EPPI-Reviewer Web**

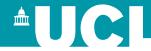

## https://eppi.ioe.ac.uk/eppireviewer-web

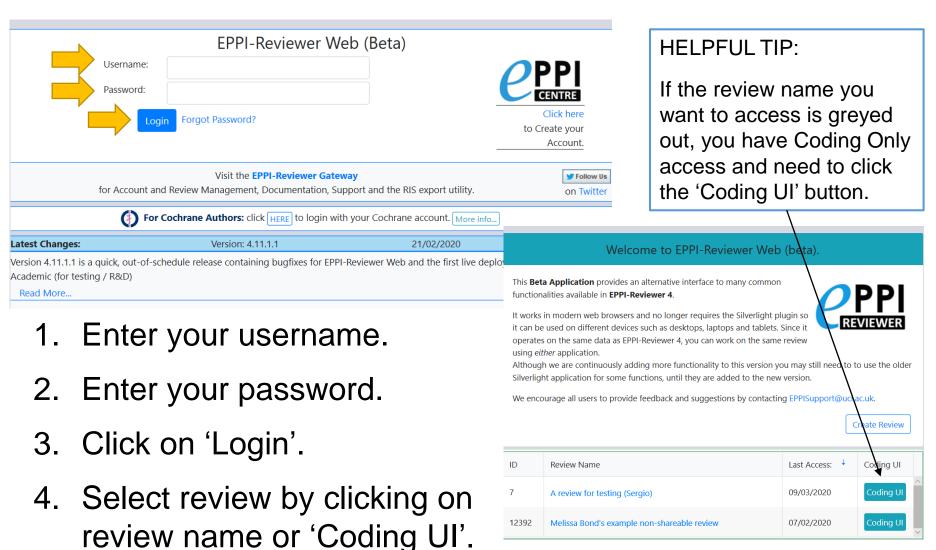

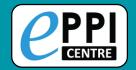

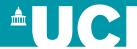

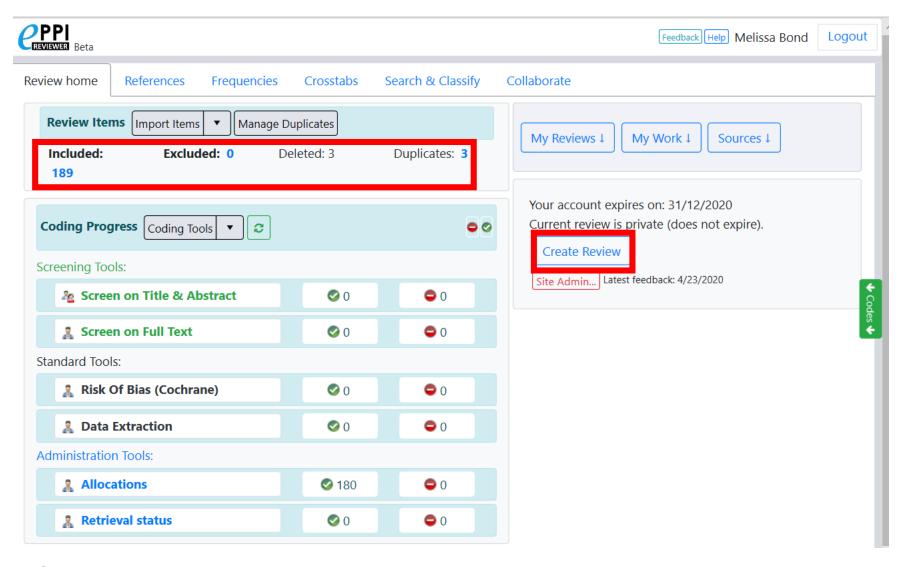

- Quick overview of included, excluded, deleted and duplicate items.
- Can also create a new review from here.

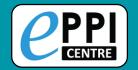

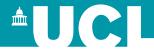

#### My Reviews panel

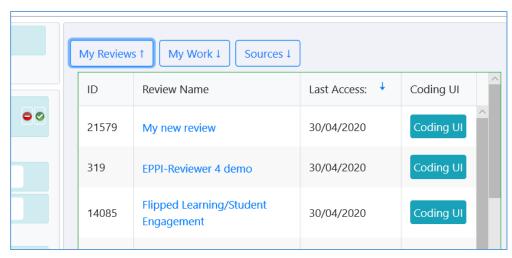

- Lists the reviews you have access to.
- Click on a review name to switch to that review.
- Click on 'Coding UI' to go to a coding only view.

#### Sources panel

- Lists all imports, including imported files, PubMed searches within ER and manually created items.
- Items imported in one file can be deleted here if necessary.

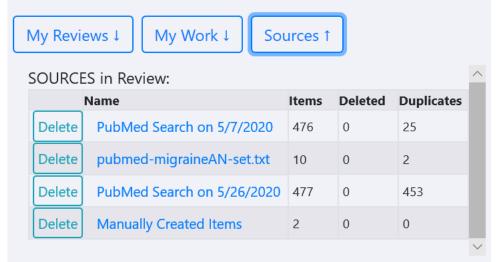

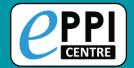

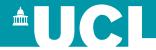

| PPI<br>REVIEWER Beta                                           |                 |            |              |               |  |  |
|----------------------------------------------------------------|-----------------|------------|--------------|---------------|--|--|
| Review home References Frequencies Crosstabs Search & Classify |                 |            |              |               |  |  |
| Review Items                                                   |                 |            |              |               |  |  |
| Included: Excluded: 0                                          |                 |            | eleted: 3    | Duplicates: 3 |  |  |
| Coding Progress Coding Tools   Coding Tools                    |                 |            |              |               |  |  |
| Screening Tools:                                               |                 |            |              |               |  |  |
| Screen on Title & Abstract                                     |                 |            | <b>②</b> 0   | • 0           |  |  |
| Scree                                                          | en on Full Text | <b>②</b> 0 | • 0          |               |  |  |
| Standard Tools:                                                |                 |            |              |               |  |  |
| 🧸 Risk Of Bias (Cochrane)                                      |                 |            | <b>②</b> 0   | • 0           |  |  |
| 🧸 Data                                                         | Extraction      | <b>②</b> 0 | • 0          |               |  |  |
| Administration Tools:                                          |                 |            |              |               |  |  |
| Allocations                                                    |                 |            | <b>⊘</b> 180 | • 0           |  |  |
| 🧎 Retri                                                        | eval status     |            | <b>②</b> 0   | • 0           |  |  |

 Coding Progress panel shows the coding tools within the review.

#### **Screening tools**

- Include/Exclude only
- One level of hierarchy
- Normal or comparison mode

#### **Standard tools**

- Multiple code types
- Multiple levels
- Normal or comparison mode

#### **Administration tools**

- Selectable/non-selectable
- Multiple levels
- Normal data entry mode only

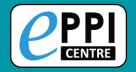

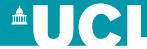

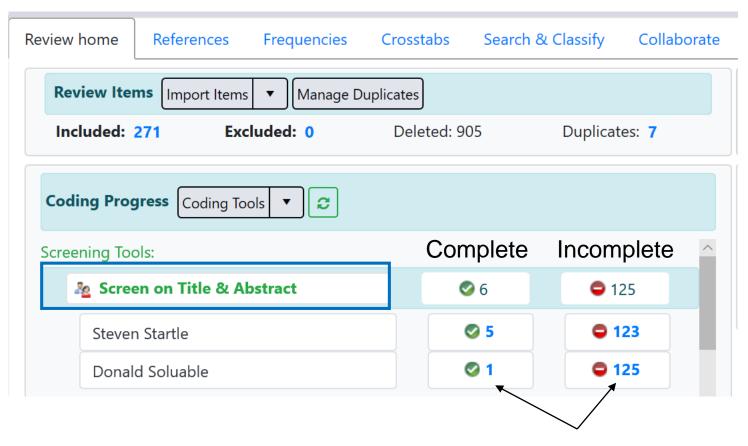

- Clicking on the name of a coding tool will show the coding progress.
- By clicking on a blue number, you will be taken to a list of those items in the References tab.

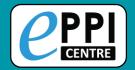

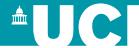

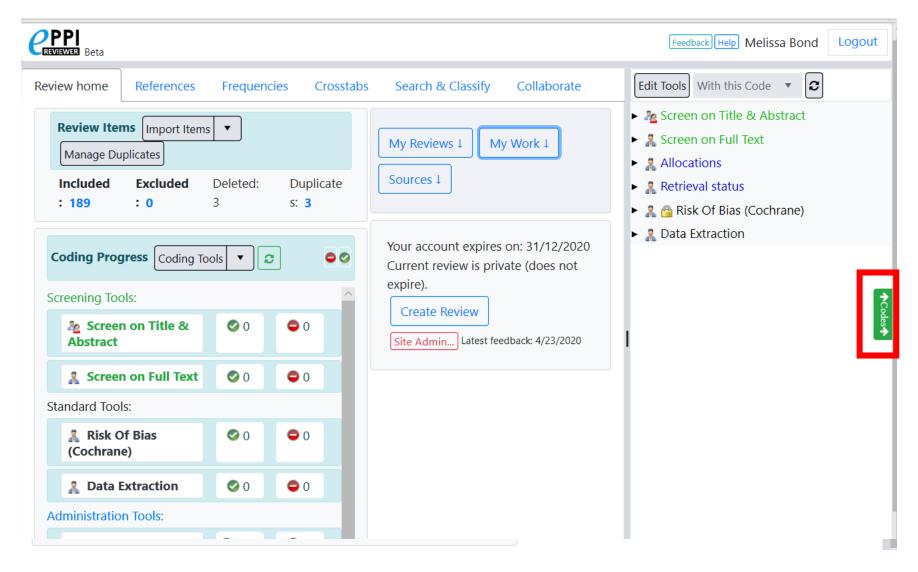

Click on the green 'Codes' button to open and close the coding tools

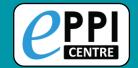

# **Webinar Topics**

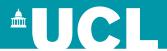

- ER admin and accessing help.
- Logging in and basic navigation of ER Web.
- ☐ Importing references.
- Managing duplicates.
- Adding and editing coding tools/codes.
- Creating coding assignments.
- ☐ Line-by-line PDF coding.
- ☐ Generating reports.
- Interactive Evidence Gap Maps.
- ☐ Any other questions?

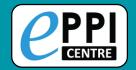

# Exporting references from Mendeley

- 1. Select the documents that you want to export from Mendeley.
- 2. Click on **File** and then Export.

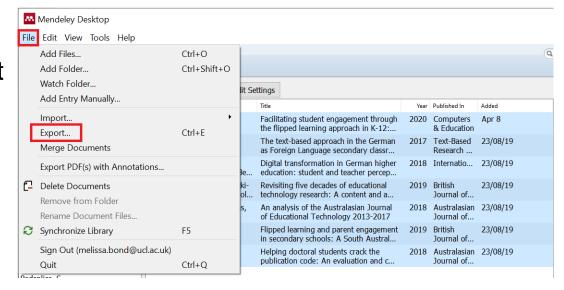

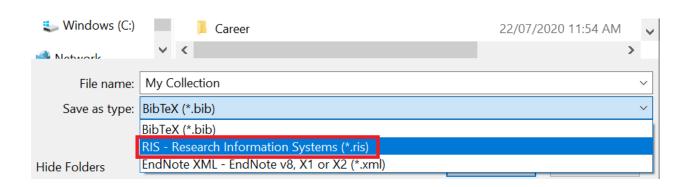

- 3. Type in a file name and change the file type to RIS.
- 4. Save to your device.

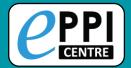

# Exporting references from Google Scholar

- Ensure that you are logged into Google Scholar.
- 2. Conduct your search.
- 3. Click on the star at the bottom of an item to save it into your 'My Library'.
- 4. Once you have saved the items to export, click on My Library at the top right.
- 5. Select the items you want to export from the list.
- 6. Click on the export button.
- 7. Choose RefMan.
- 8. Save to your device.

[PDF] Growth in the Amount of Literature Reviewed in a Meta-Analysis and Reviewer Resources.

M. Harwell - Mid-Western Educational Researcher, 2020 - mwera.org

vidence (Veritas Health Innovation, 2019), Distillers (Evidence Partners, 2016), EPPI - Rev
mas, Brunton, & Graziosi, 2010), and Rayyan (Ouzzani, Hammady, Fedorowicz, &

Elmagarmid, 2016) are examples of computer programs that can facilitate Steps 3 and 4 ...

Report Portion Computer Programs That Can facilitate Steps 3 and 4 ...

Report Portion Computer Programs That Can facilitate Steps 3 and 4 ...

Report Portion Computer Programs That Can facilitate Steps 3 and 4 ...

Report Portion Computer Programs That Can facilitate Steps 3 and 4 ...

Report Portion Computer Programs That Can facilitate Steps 3 and 4 ...

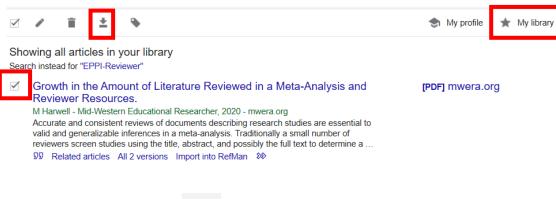

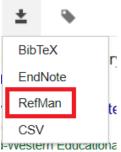

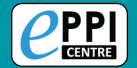

## **Importing references**

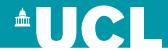

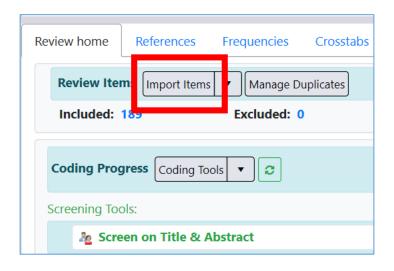

#### Review home tab

- Click on the **Import items** button
- The Import/Manage Sources page will be displayed.

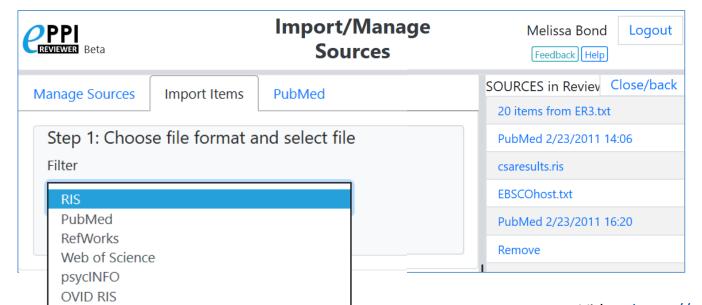

- Select an import filter.
  - RIS for Mendeley & Google Scholar
- Find your file and click open.

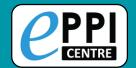

## **Importing references**

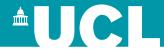

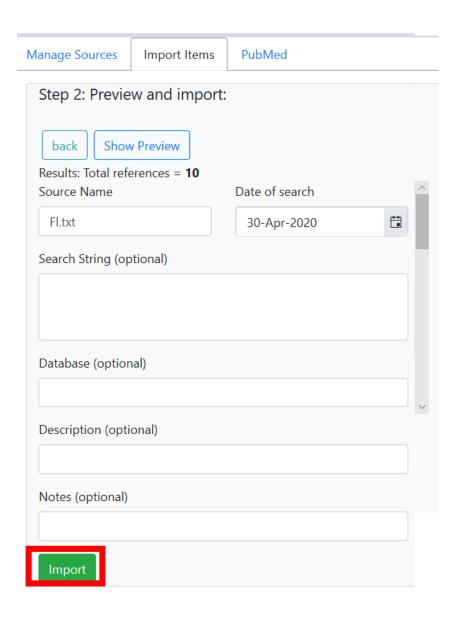

- Number of items to import will be displayed.
- Enter search details if desired, including string, database and date of the search.
- Click on the Show Preview button to see items for importing.
- Check to see if they appear as you would expect.
- Click Hide Preview to collapse.
- Click on **Import** to bring the items into your review.

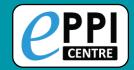

## **Importing references from PubMed**

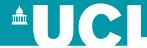

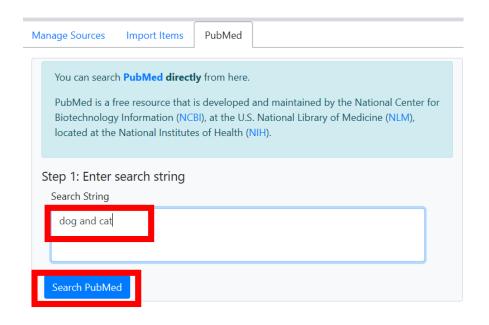

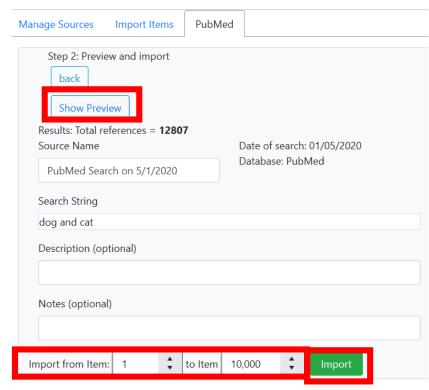

- Click on PubMed tab.
- Type in your search terms.
- Click Search PubMed and the items will be listed.
- Preview items and set the number to import (not too many!)
- Click Import to bring the items into your review.

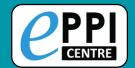

## Manually creating an item

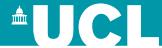

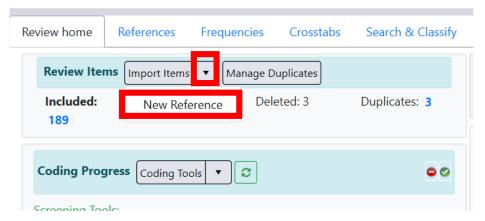

- Review home tab.
- Click on the black arrow next to Import Items.
- > Click on New Reference.

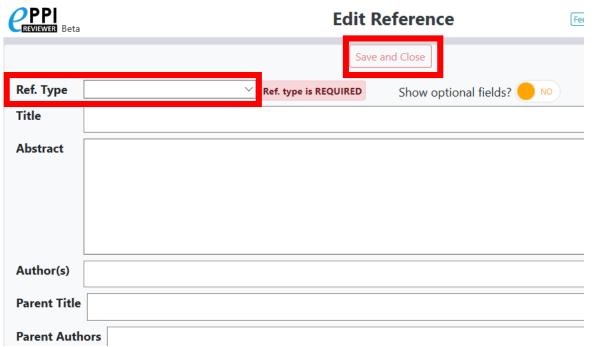

- Enter the citation details in the Edit Reference window.
- Be sure to select the correct reference type (e.g. journal article).
- When finished, click Save and Close.

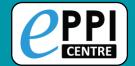

## **Importing references**

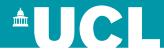

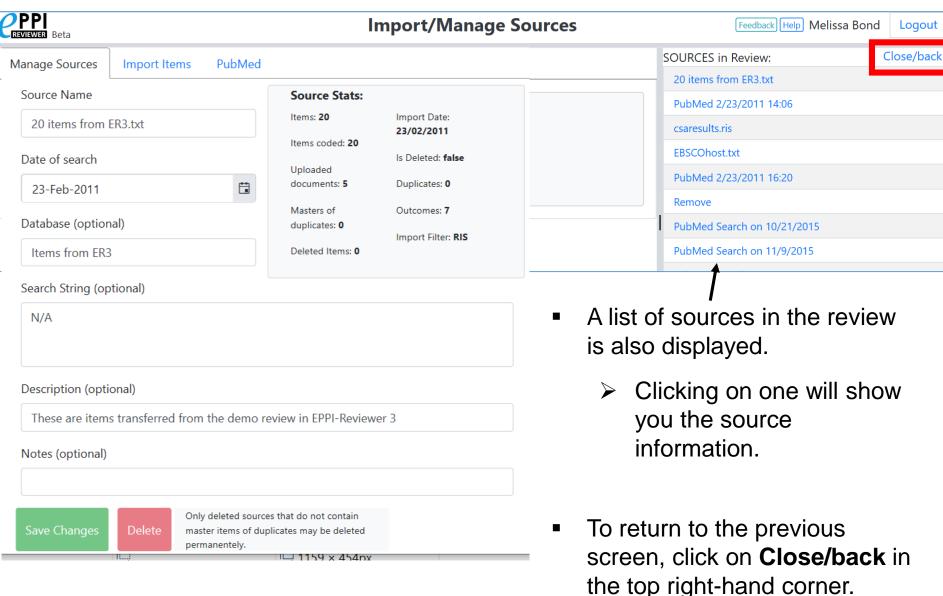

Video: https://youtu.be/Emkuq5H FB0

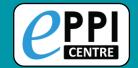

## **Webinar Topics**

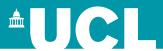

ER admin and accessing help. Logging in and basic navigation of ER Web. Importing references. Managing duplicates. Adding and editing coding tools/codes. Creating coding assignments. Line-by-line PDF coding. Generating reports. Interactive Evidence Gap Maps. Any other questions?

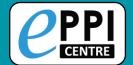

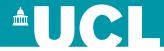

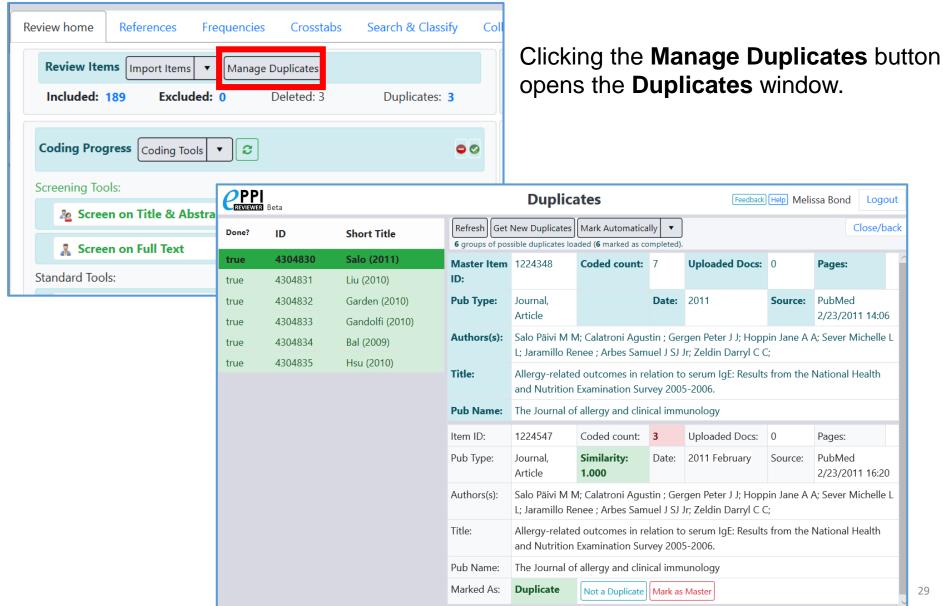

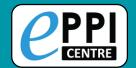

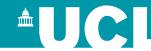

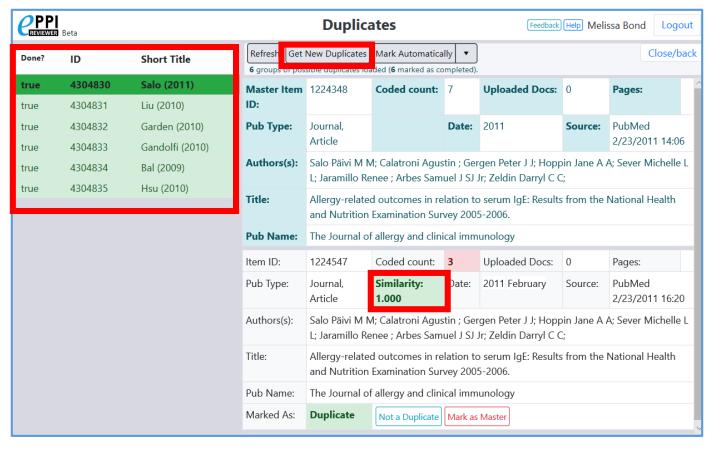

To list duplicates after you have imported all items, click on Get new duplicates.

- ➤ Items will be grouped with similar references, with groups displayed on the left (completed groups are marked in green).
- Each item in the group is assigned a similarity score, compared to a Master item.

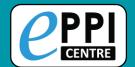

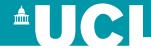

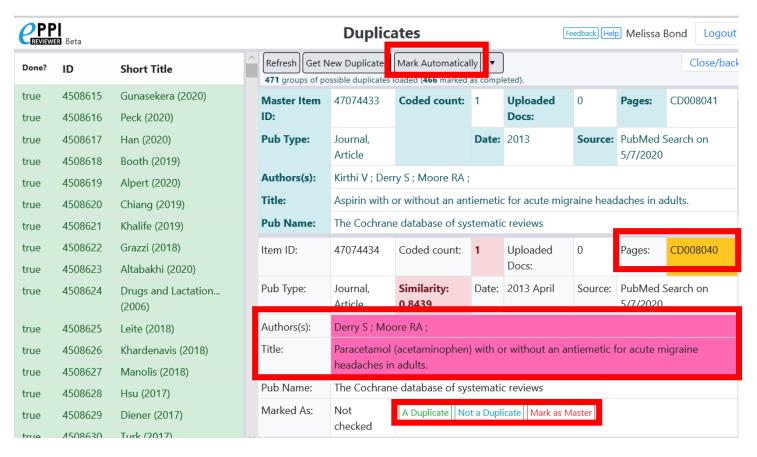

Mark Automatically will mark all items that have a similarity score of 1.00 as a duplicate. Complete groups are checked off.

- Incomplete groups will highlight any differences.
- User must mark items as A duplicate, Not a duplicate or Mark as Master.

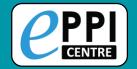

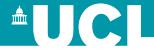

#### In order to adjust the similarity score:

- 1. Click on the arrow next to 'Mark Automatically'.
- 2. Click on Advanced Mark Automatically.

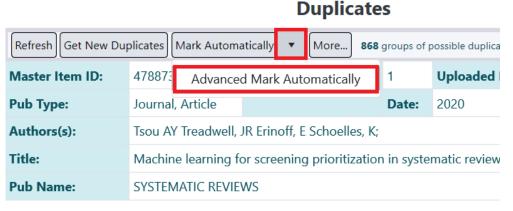

- 3. Adjust the similarity threshold from 1.00 to your desired amount.
- 4. Click on Start.

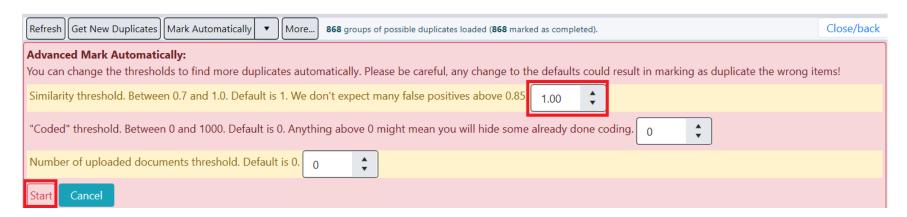

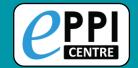

## **Webinar Topics**

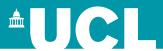

ER admin and accessing help. Logging in and basic navigation of ER Web. Importing references. Managing duplicates. Adding and editing coding tools/codes. Creating coding assignments. Line-by-line PDF coding. Generating reports. How to create Interactive Evidence Gap Maps. Any other questions?

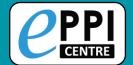

# Importing coding tools

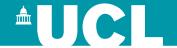

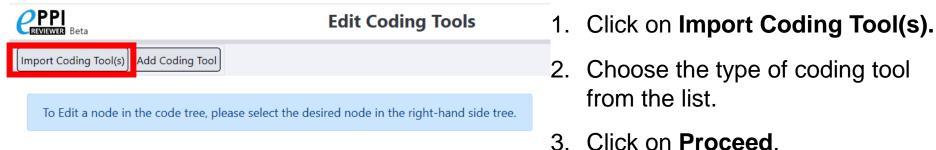

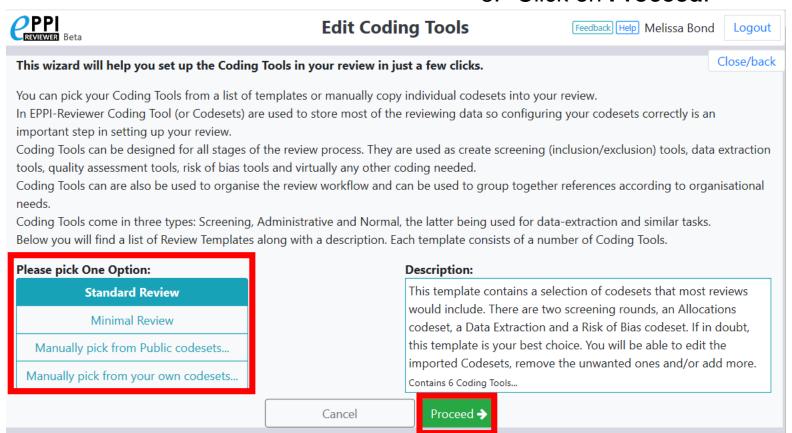

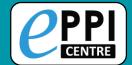

## Importing public coding tools

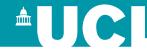

#### **CPPI**REVIEWER Beta

#### **Edit Coding Tools**

Feedb

This screen allows you to select individual Coding Tool(s) to import into your review.

You can select a Coding Tool from the list below and see it displayed in the centre column.

The Coding Tools that are already in your review are displayed in the third column.

Available Coding Tools (public)

#### Screen on Title & Abstract

Screen on Full Text

Retrieval status

Allocations

Risk Of Bias (Cochrane)

Data extraction (Home Office review guidelines)

Screening

Allocations and Admin

Data Extraction

EEF Toolkit main data extraction v 1.0 June 2019

EEF Toolkit effect size data extraction v 1.0 June 2018

NICE Quality appraisal checklist - qualitative studies

NICE Quality Appraisal Checklist – quantitative intervention studie

CASP: 10 questions to help you make sense of qualitative research

AMSTAR

Risk of Bias - AMSTAR2

Coding Tool Preview:

▼ & Screen on Title & Abstract

EXCLUDE on date

EXCLUDE on country

EXCLUDE on target group

EXCLUDE on intervention

EXCLUDE on evidence

INCLUDE for second opinion

INCLUDE on title & abstract

- 1. Choose a coding tool.
- 2. Preview it.
- Click on Import Selected.
  - You may need to scroll down to find it.

- ► 🍇 Screen on Title & Abstract
- ▶ 🍇 Screening on Title and Abstract
- & Screening on Full Report
- ► 🧸 Keywording/mapping tool
- A Data extraction tool
- Allocation codes
- Retrieval status
- & EGM Mapping tool template
- Report sets
- A Cochrane Collaboration's tool f
- ROBIS: RoB in Systematic Revie
- A Inductive Coding
- A @ Risk Of Bias (Cochrane)
- A Data extraction (Home Office re
- REF Toolkit main data extraction
- Allocations

Cancel

Import Selected

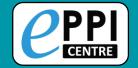

# **Creating coding tools**

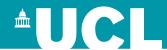

Video: <a href="https://youtu.be/bGTyqe\_ySyA">https://youtu.be/bGTyqe\_ySyA</a>

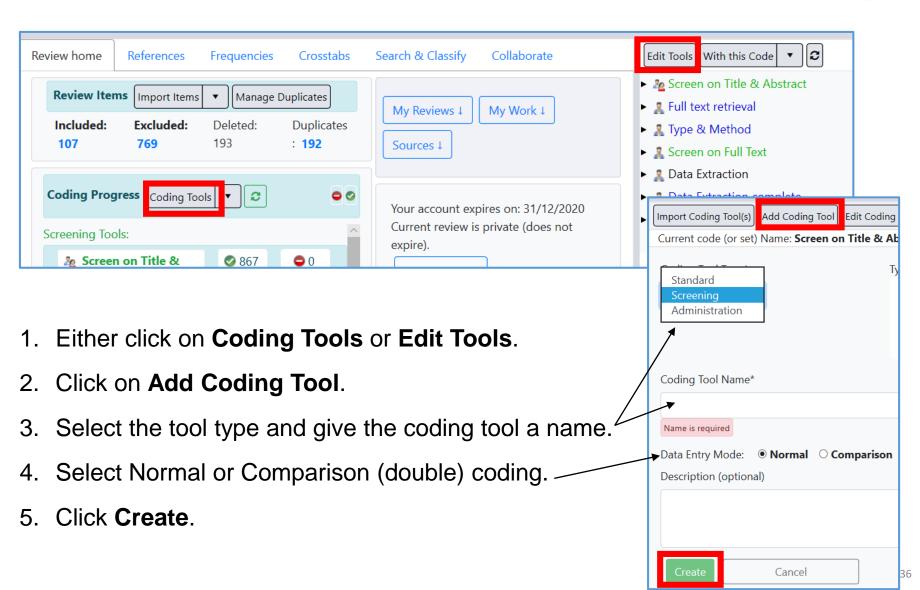

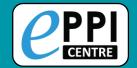

#### **Creating child codes**

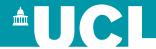

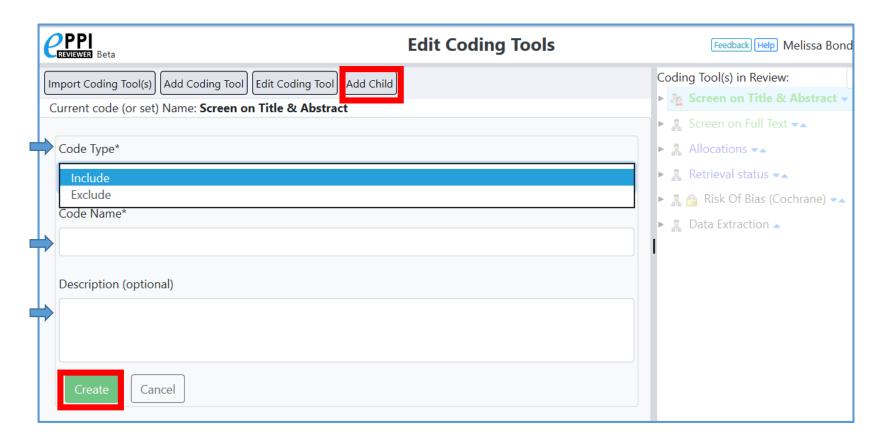

- 1. Select a coding tool or code in the panel on the right.
- 2. Click on Add Child.
- 3. Select Code Type, type in a code name and a description.
- 4. Click Create.

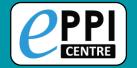

#### **Code types**

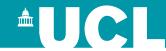

## Standard coding tool

- Selectable (checkbox) or not selectable (no checkbox)
- Outcome, Intervention and Comparison code types for numeric outcome data.
- Outcome classification codes for classifying your different outcomes.

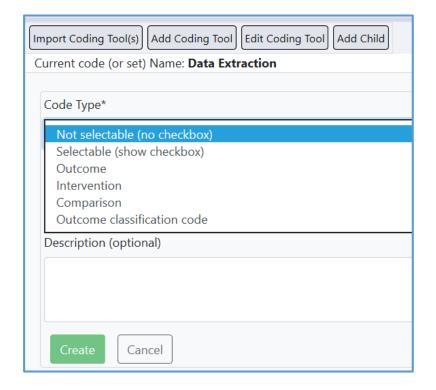

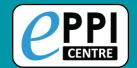

#### **Editing child codes**

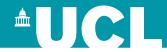

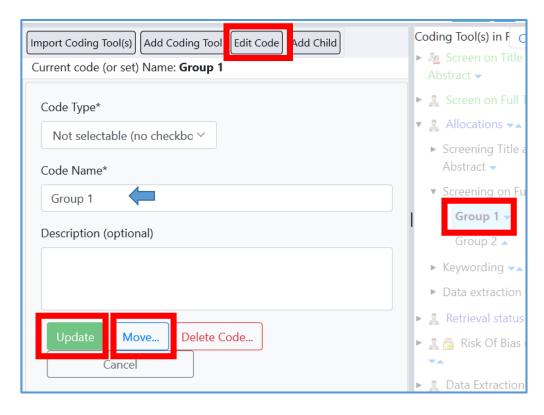

- 5. To move a code, either use the blue up and down arrows, or click on **Move...**
- Choose where to move the code to.
- 7. Click on Move!

- 1. Select the code on the right hand side.
- 2. Click on Edit Code.
- 3. Type in the new code name.
- 4. Click on **Update**.

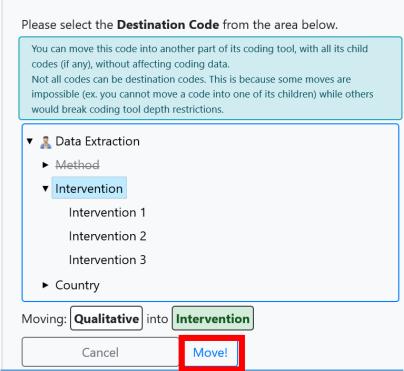

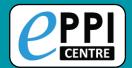

# Changing coding tool data entry mode

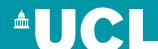

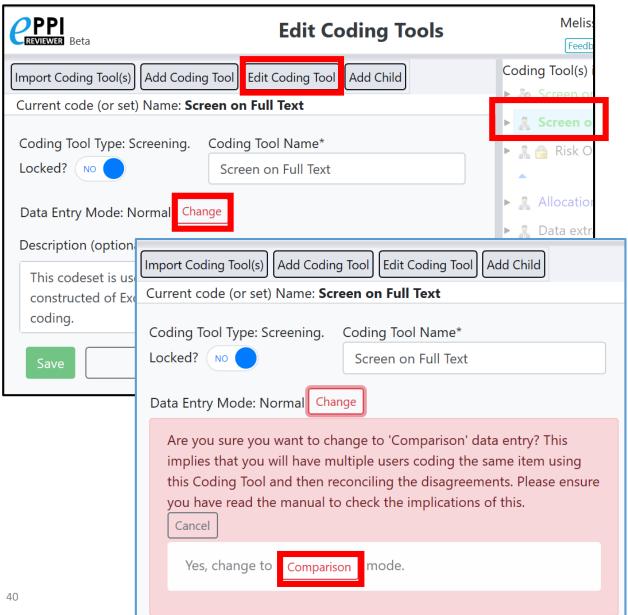

Video: <a href="https://youtu.be/6-T9oClAsJI">https://youtu.be/6-T9oClAsJI</a>

- 1. Select the coding tool on the right hand side.
- 2. Click on **Edit Coding Tool**.
- 3. Click on the red Change button.
- 4. Confirm that you would like to change to comparison mode, by clicking on the red **Comparison** button.

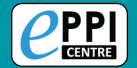

#### **References Tab**

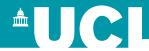

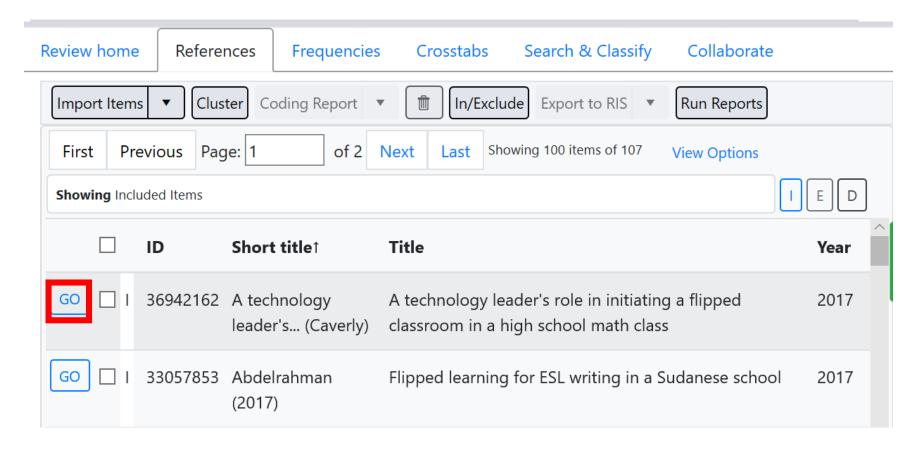

- 1. Click on View Options to customise your item view.
- Change the Page size number, to change the number of items displayed on the page.
- Click on GO next to an item to view that record.

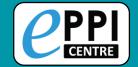

# Viewing items – ER Web

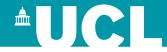

The EPPI-Reviewer Web Item Details interface.

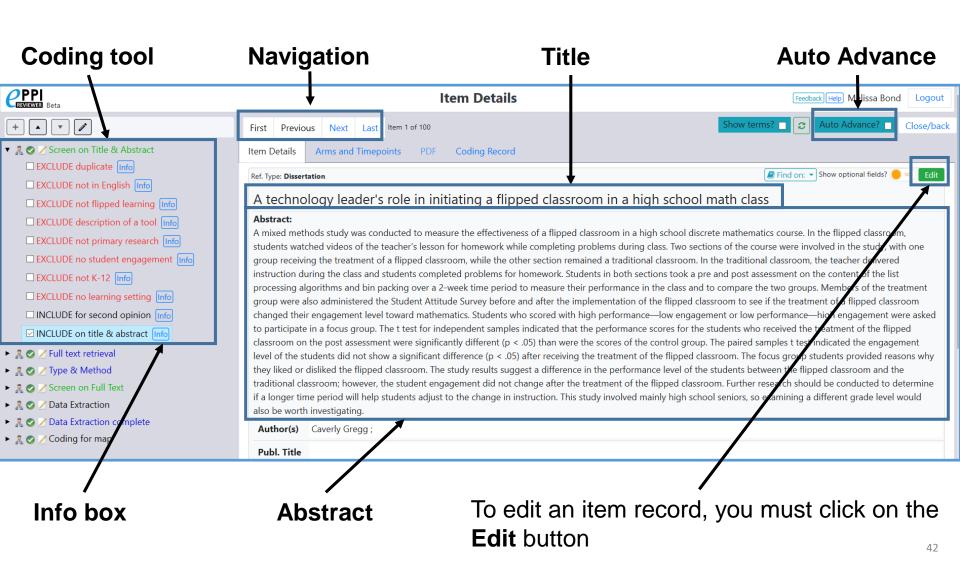

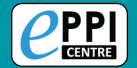

#### Viewing items – ER Web

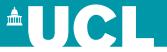

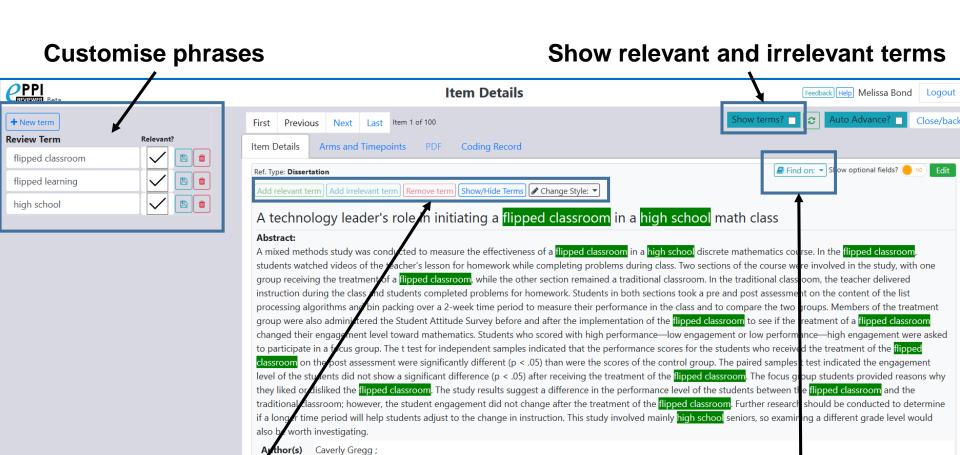

Add terms or change the style

**Find PDF** 

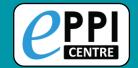

## **Webinar Topics**

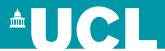

ER admin and accessing help. Logging in and basic navigation of ER Web. Importing references. Managing duplicates. Adding and editing coding tools/codes. Creating coding assignments. Line-by-line PDF coding. Generating reports. How to create Interactive Evidence Gap Maps. Any other questions?

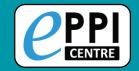

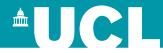

Coding Assignments allow you to assign work and track progress.

Each assignment uses one code to identify groups of references and

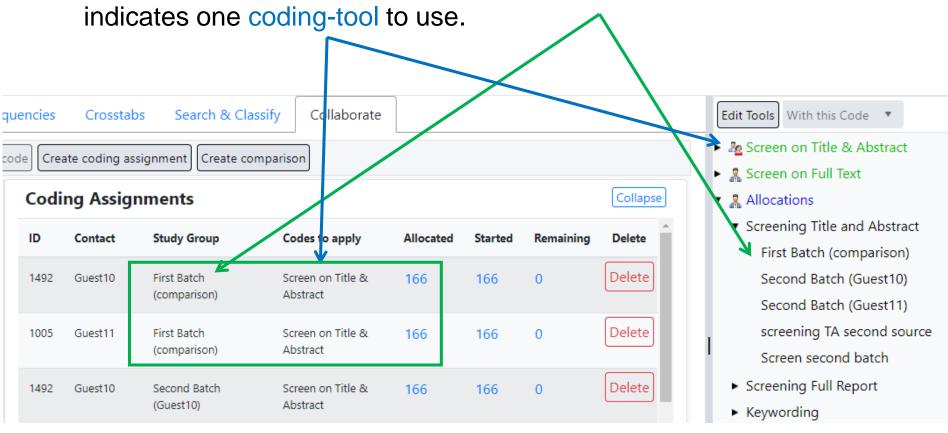

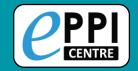

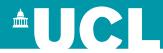

You can also assign screening or data extraction codes to a Coding Assignment.

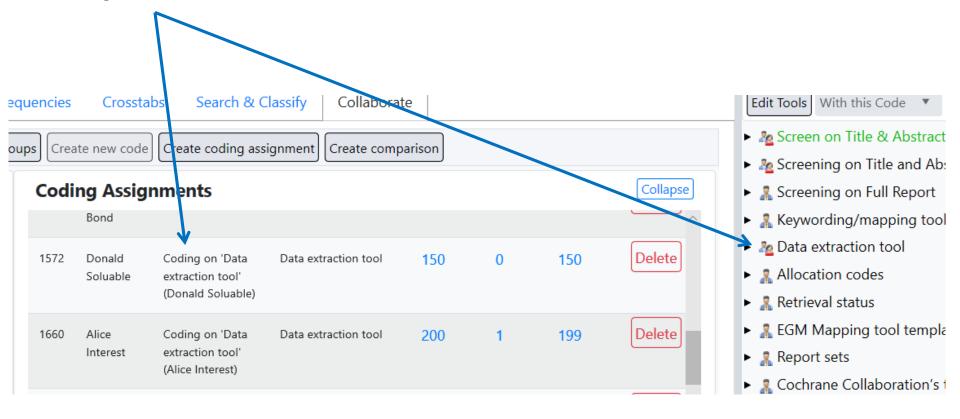

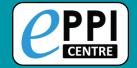

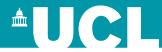

Each assignment reports updated numbers: Allocated, Started and Remaining

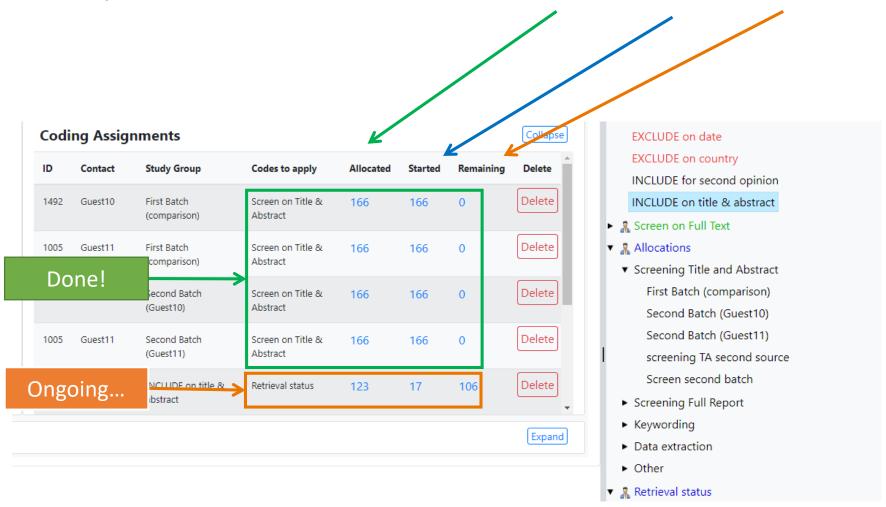

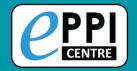

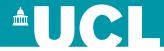

Assignments show up under the My Work tab (on the Review Home page):

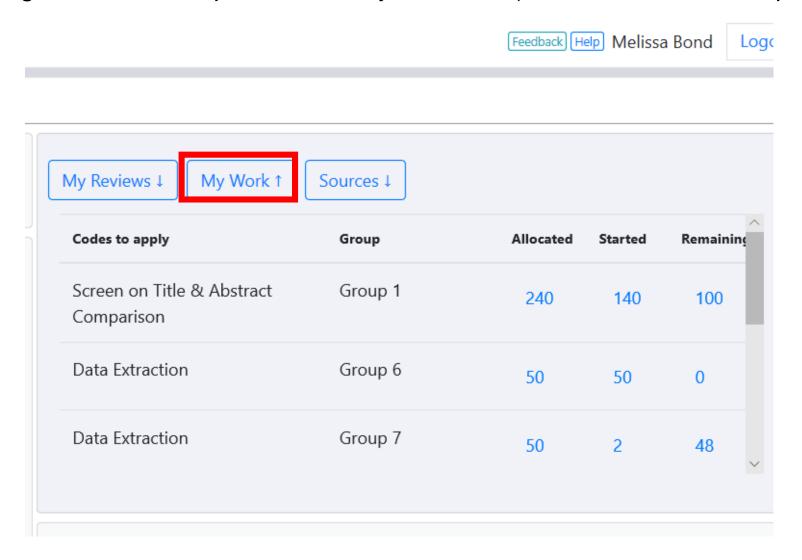

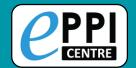

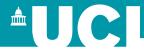

They also allow people to use the coding only interface (by clicking on a Coding UI button).

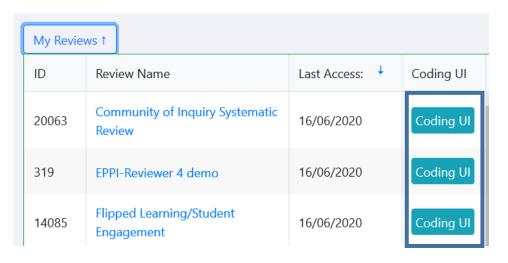

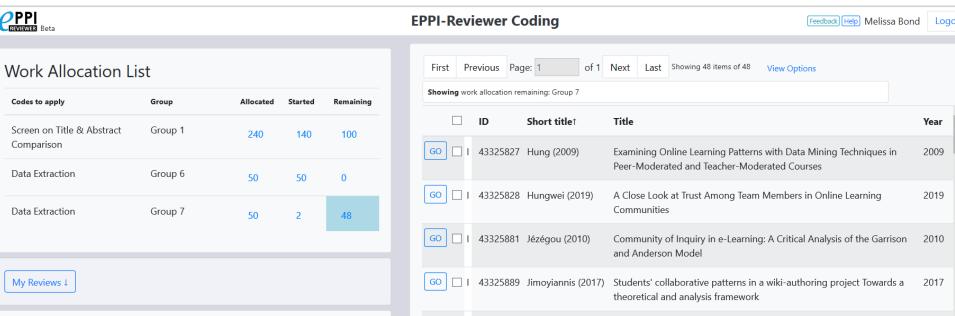

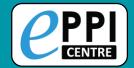

#### **Collaborate tab**

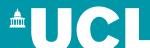

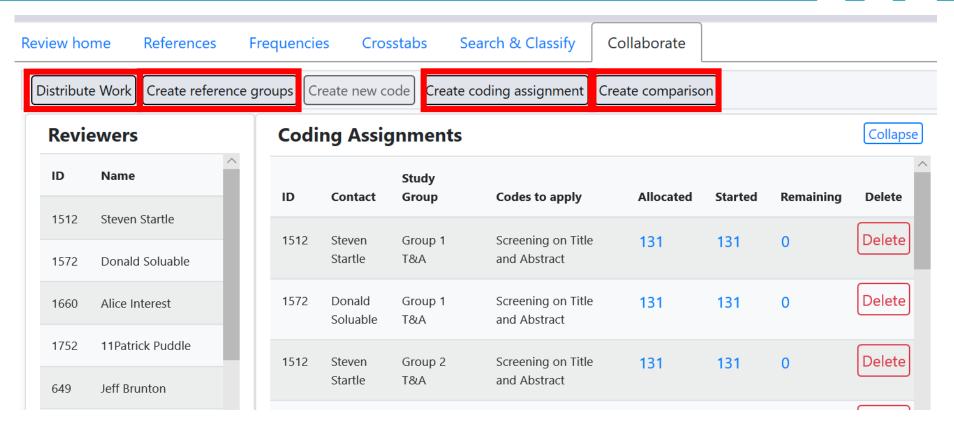

Brings together work distribution tools.

- Create reference groups and coding assignments manually.
- Allocate work using the new Distribute Work wizard.
- Create comparison reports if you have double coded items.

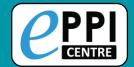

# **Creating reference groups**

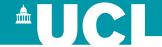

|               | Review home Reference          | res Frequencies Crosstabs Search & Classify Collaborate                      |                       |
|---------------|--------------------------------|------------------------------------------------------------------------------|-----------------------|
|               | Distribute Work Create re      | ference groups  Create new code  Create coding assignment  Create comparison |                       |
|               | Select from                    | All without any codes from this coding tool                                  | HELPFUL TIP:          |
|               | Select also from               | Screen on Title & Abstract ▼                                                 | Rename the group      |
| $\Rightarrow$ | Percentage of references       | 100 Number of groups 5                                                       | codes created to      |
|               | ● Included ○ Ex                | something unique immediately, e.g.                                           |                       |
|               | Create codes below this code / | Allocations ▼                                                                | Group 1 Screen on T&A |
|               | coding tool                    | Create Cancel                                                                |                       |

- 1. In the Collaborate tab, click on **Create reference groups**.
- 2. Choose which items to include.
- 3. Choose the percentage of items and number of groups to include.
- 4. Choose where to create the codes.
- 5. Click on Create.

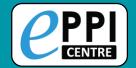

#### **Creating coding assignments**

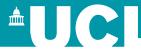

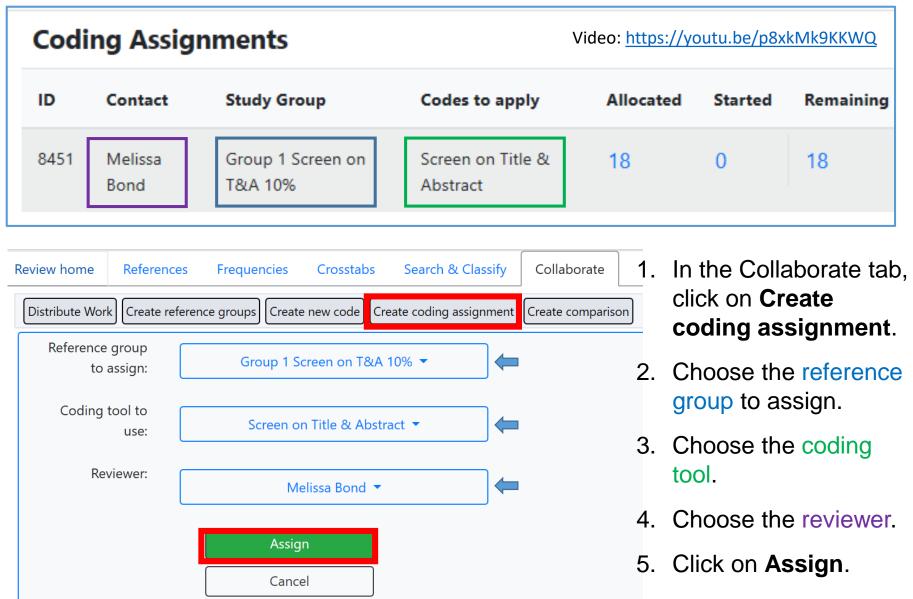

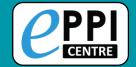

#### **Work Distribution Wizard**

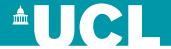

#### This will now be demonstrated live.

| Review home References Frequencies                                                                                                    | Crosstabs Search & Classify Collaborate             |   |                                                                                                    |
|----------------------------------------------------------------------------------------------------|-----------------------------------------------------|---|----------------------------------------------------------------------------------------------------|
| Distribute Work Create reference groups Create                                                                                                    | new code Create coding assignment Create comparison |   |                                                                                                    |
| Distribute cond. Chan 1 I.                                                                                                    |                                                     |   |                                                                                                    |
| Distribute work - Step 1: selec                                                                                                    | et the references to code.                          |   |                                                                                                    |
| This wizard will help you set up your coding as  1.  Select the references to code  2.  Choose the coding to be done  3. Assign the coding to each reviewer | ssignments in 3 guided steps:                       |   |                                                                                                    |
| 1.1. Select your references:                                                                                                    | [Please select]                                     | ~ | Select the references based on previous coding, or all of the references in your review.                            |
| 1.2. Included (I) or Excluded (E)?                                                                                                    |                                                     |   | Restrict the selected references based on their (I) Include or (E) Exclude flag.                                    |
| 1.3. Percentage of references:                                                                                                    | 100 Preview                                         |   | Select a percentage of the references identified in steps 1.1 and 1.2.  You <b>must</b> click "preview" to proceed. |
|                                                                                                    | Next Cancel                                         |   |                                                                                                    |

YouTube: <a href="https://youtu.be/A6KWCWx0jwl">https://youtu.be/A6KWCWx0jwl</a>

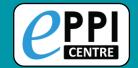

## **Webinar Topics**

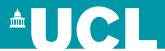

ER admin and accessing help. Logging in and basic navigation of ER Web. Importing references. Managing duplicates. Adding and editing coding tools/codes. Creating coding assignments. Line-by-line PDF coding. Generating reports. How to create Interactive Evidence Gap Maps. Any other questions?

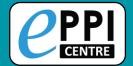

# **Uploading PDFs**

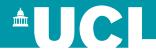

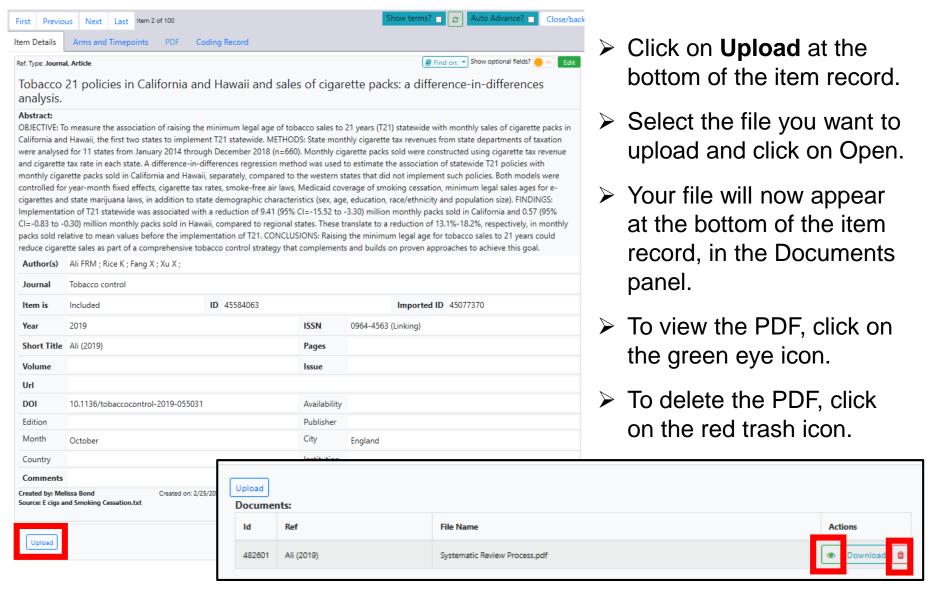

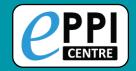

#### **Line by Line PDF Coding – ER Web**

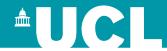

Video: <a href="https://youtu.be/9eP70M4a9iE">https://youtu.be/9eP70M4a9iE</a>

- Click on the green eye icon to display the PDF.
- 2. Highlight the text in the PDF you want to code.

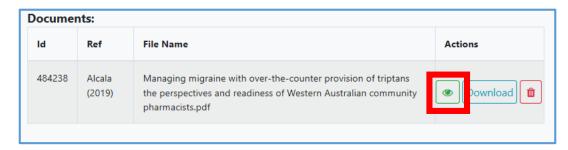

- 3. Click on the code it should be assigned to.
- 4. Click on the **Highlight** button (Black with an A symbol).

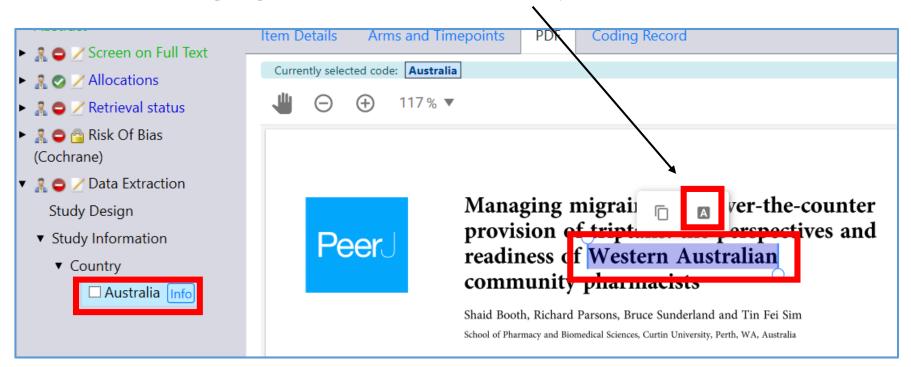

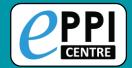

Click on **Create**.

# **Inductive Coding**

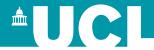

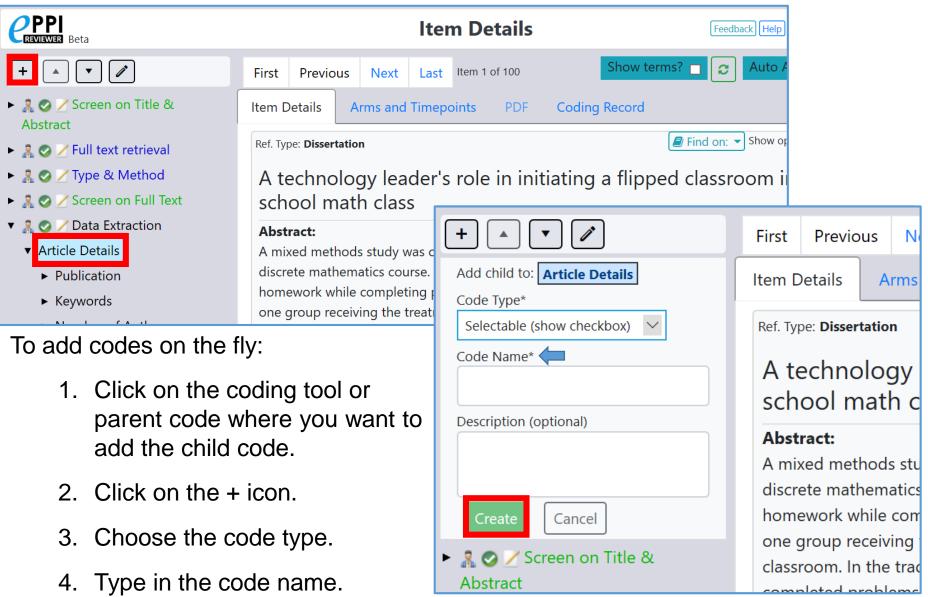

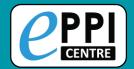

# Viewing coding record – ER Web

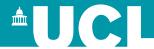

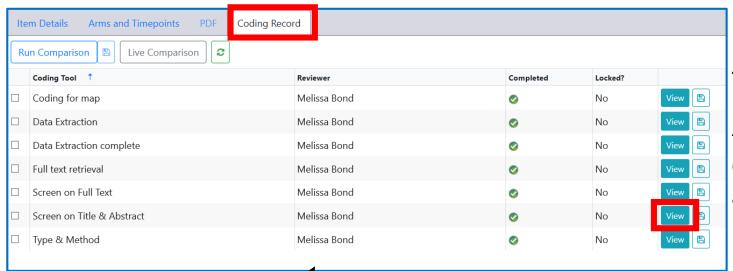

To see what you have coded at any time, click on **Coding record** and then **View**.

Keeps a thorough record of every coding decision made by all review members.

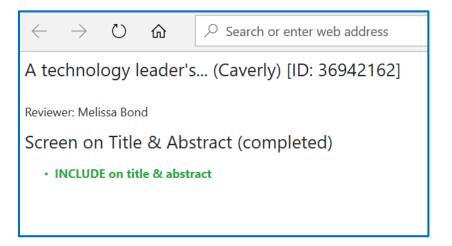

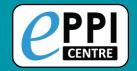

## **Webinar Topics**

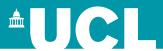

ER admin and accessing help. Logging in and basic navigation of ER Web. Importing references. Managing duplicates. Adding and editing coding tools/codes. Creating coding assignments. Line-by-line PDF coding. Generating reports. How to create Interactive Evidence Gap Maps. Any other questions?

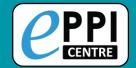

#### **Searching ER Web**

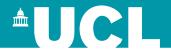

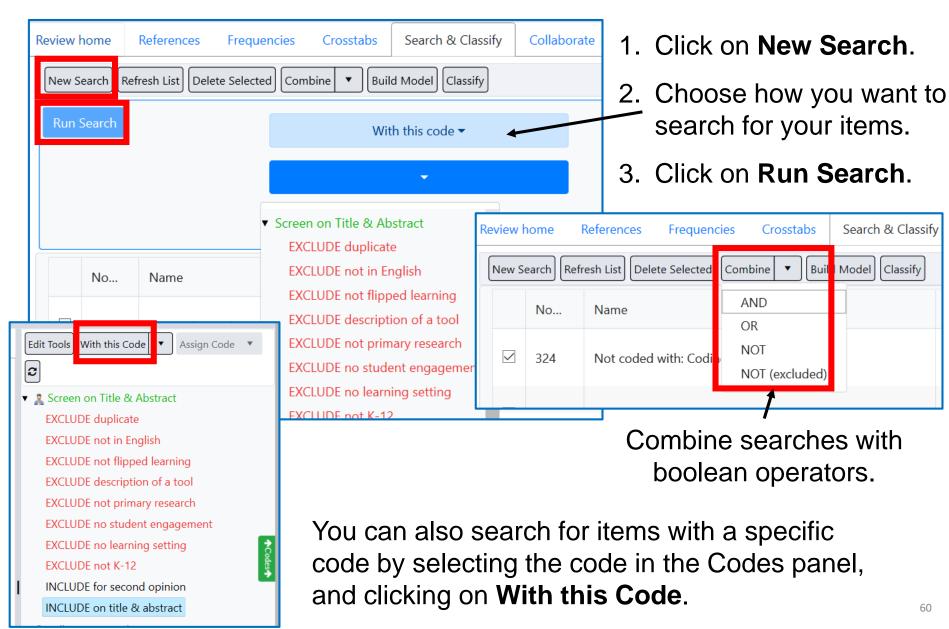

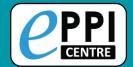

#### Frequency Report – ER Web

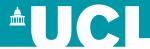

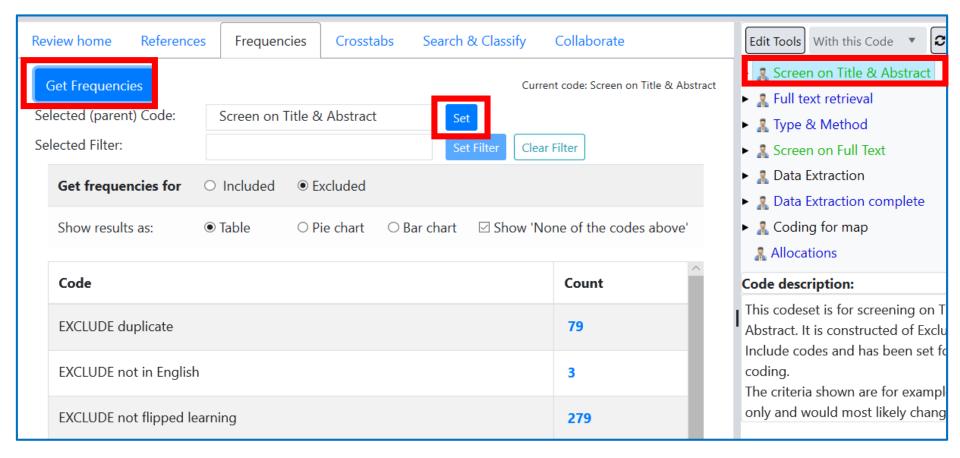

In the Frequencies tab, select the coding tool or parent code, click **Set** and then **Get frequencies**.

- Frequencies are only retrieved for one level of hierarchy.
- Clicking a blue number in the Count column will list those items.

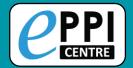

## Crosstab Report – ER Web

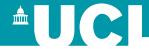

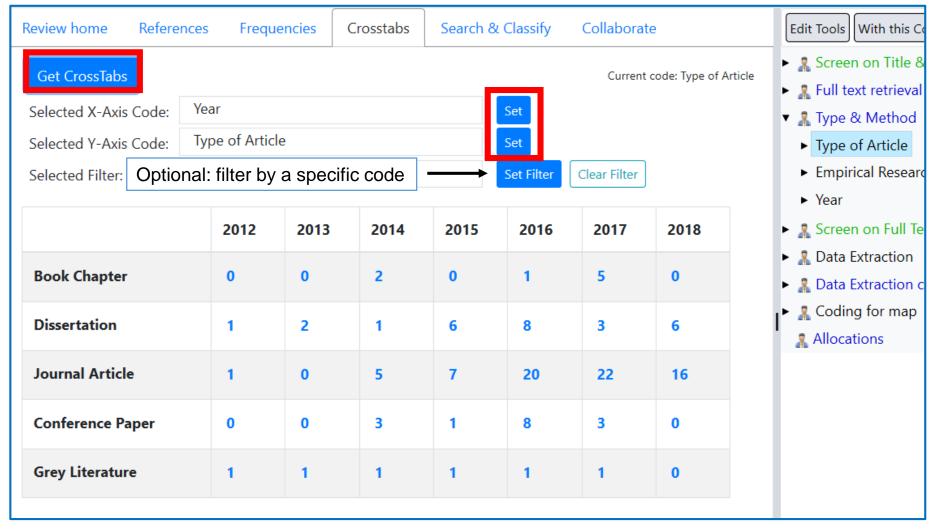

- 1. Choose a parent code for the X-axis and the Y-axis by selecting the code in the Codes panel and clicking **Set**.
- 2. Click on Get Crosstabs.

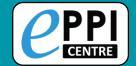

# **Coding Reports**

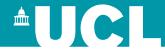

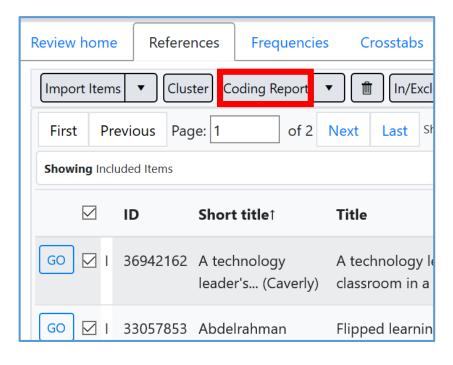

Similar to a coding report in ER4.

- Click on Coding Report.
- 2. Choose which coding tools to include.
- 3. Choose which items to include.
- 4. Click the checkbox next to JSON report? to create a JSON report for an interactive evidence gap map.

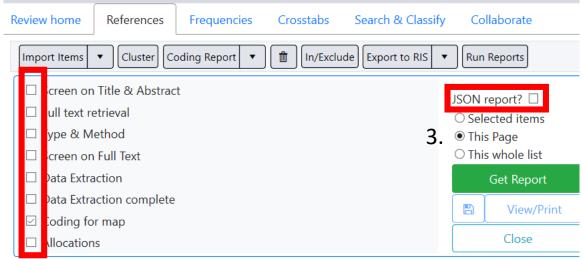

- 5. Click Get Report.
- **6.** View/Print opens report tab.
- Click the blue save icon to save as a HTML file.

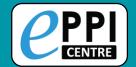

# **Quick Question Reports – ER Web**

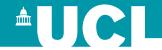

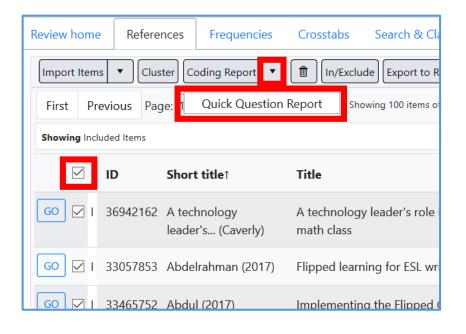

Similar to a configurable report in ER4.

- Select the items to include.
- Click the black arrow next to Coding Report.
- 3. Click on Quick Question Report.
- Choose the parent/question code from any coding tool.

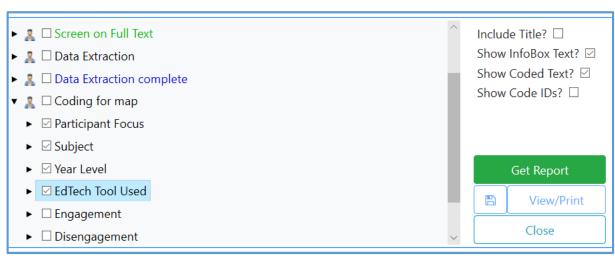

- Choose whether to include InfoBox text and line-by-line PDF coding.
- 6. Click **Get Report**.
- 7. View/Print opens report tab.

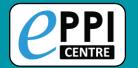

# **Quick Question Reports – ER Web**

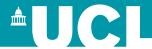

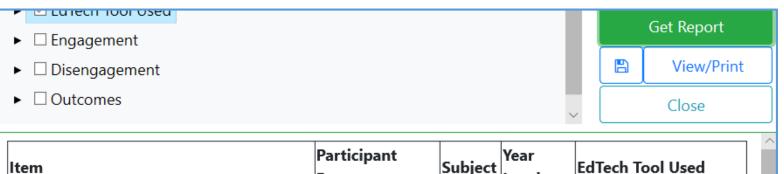

Appears below after clicking on Get Report.

| ltem                                             | Participant<br>Focus | Subject | Year<br>Level        | EdTech Tool Used                                                        |
|--------------------------------------------------|----------------------|---------|----------------------|-------------------------------------------------------------------------|
| A technology leader's (Caverly)<br>(ID:36942162) | -Students            | -Maths  | -Year 11<br>-Year 12 | -Google Classroom<br>-Videos (teacher made)<br>-PowerPoint              |
| Abdelrahman (2017) (ID:33057853)                 | -Students            | -ESL    | -Year 8              | -Videos (uncertain<br>origin)<br>-Self-assessment<br>quizzes<br>-Edmodo |

Clicking View/Print will open it in a new tab.

Save report as HTML and open in Excel or Word.

| Item                                          | <b>Participant Focus</b> | Subject              | Year Level           | EdTech Tool Used                                                 |
|-----------------------------------------------|--------------------------|----------------------|----------------------|------------------------------------------------------------------|
| A technology leader's (Caverly) (ID:36942162) | -Students                | -Maths               | -Year 11<br>-Year 12 | -Google Classroom<br>-Videos (teacher made)<br>-PowerPoint       |
| Abdelrahman (2017) (ID:33057853)              | -Students                | -ESL                 | -Year 8              | -Videos (uncertain origir<br>-Self-assessment quizzes<br>-Edmodo |
| Abdul (2017) (ID:33465752)                    | -Students                | -History             | -Year 9              | -Videos (uncertain origir<br>-Self-assessment quizzes            |
| Al-Harbi (2016) (ID:33058203)                 | -Students                | -ESL                 | -Unsure              | -Edmodo<br>-Videos (made by others                               |
| Avery (2018) (ID:36942160)                    | -Students                | -History<br>-Biology | I-Year II            | -Videos (uncertain origir<br>-Other LMS                          |

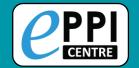

# **Webinar Topics**

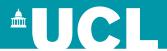

ER admin and accessing help.
 Logging in and basic navigation of ER Web.
 Importing references.
 Managing duplicates.
 Adding and editing coding tools/codes.
 Creating coding assignments.
 Line-by-line PDF coding.

Interactive Evidence Gap Maps.

☐ Any other questions?

Generating reports.

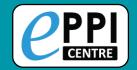

#### **Interactive Evidence Gap Maps**

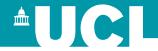

Enables the exploration of a body of evidence by "mapping" the collected literature against 3 or more dimensions.

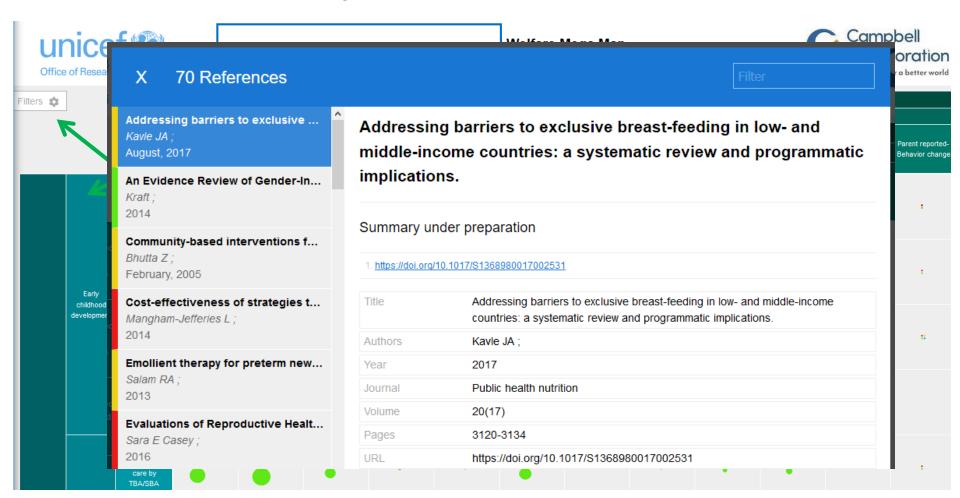

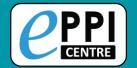

#### **COVID-19 Living Evidence Map**

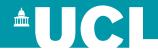

#### http://eppi.ioe.ac.uk/COVID19 MAP/covid map v15.html

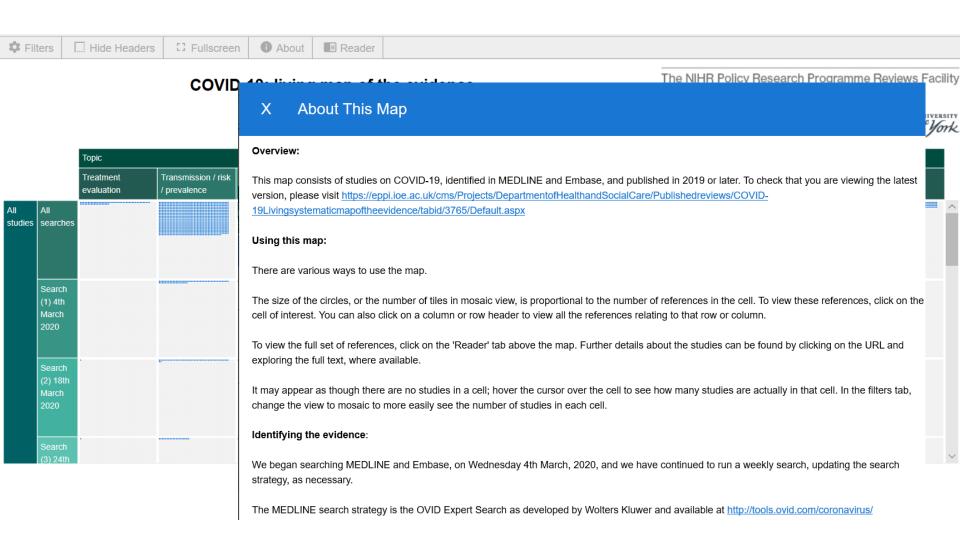

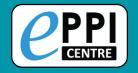

# **Further Support**

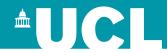

If you need any help at all, we are here for you!

- EPPISupport@ucl.ac.uk
- Support forum:
  <a href="https://eppi.ioe.ac.uk/cms/Default.aspx?tabid=2932">https://eppi.ioe.ac.uk/cms/Default.aspx?tabid=2932</a>
- FAQ: <a href="https://eppi.ioe.ac.uk/cms/Default.aspx?tabid=3384">https://eppi.ioe.ac.uk/cms/Default.aspx?tabid=3384</a>
- YouTube: <a href="https://www.youtube.com/user/EPPIReviewer4">https://www.youtube.com/user/EPPIReviewer4</a>

Questions / comments?